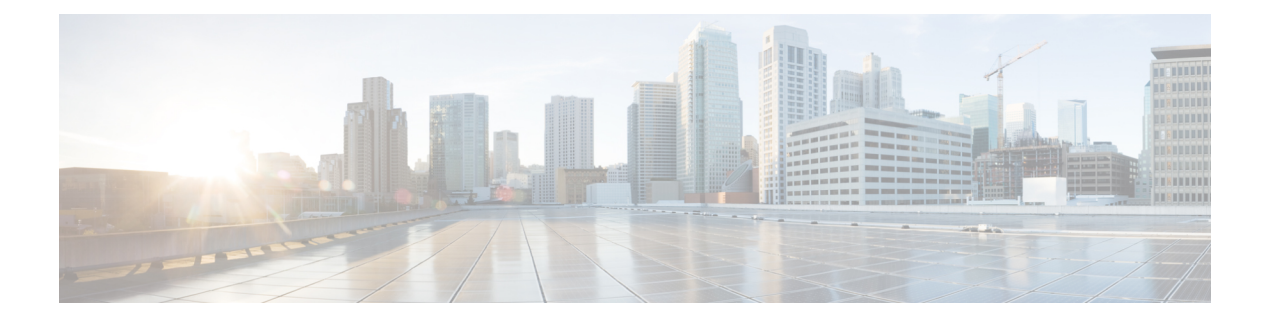

# **Managing Catalogs**

This chapter contains the following sections:

- About [Managing](#page-0-0) Catalogs, page 1
- [Publishing](#page-1-0) a Catalog, page 2
- About [Publishing](#page-8-0) Advanced Catalogs, page 9
- [Publishing](#page-9-0) Advanced Catalogs, page 10
- [Creating](#page-10-0) a Bare Metal Server Catalog, page 11
- [Reordering](#page-12-0) Catalogs Within a Folder, page 13
- Accessing Hosts for [Deployment,](#page-13-0) page 14
- [Reordering](#page-13-1) Catalog Folders, page 14

# <span id="page-0-0"></span>**About Managing Catalogs**

You can self-provision virtual machines (VMs) and bare metal (BM) servers using predefined catalog items. Only a system administrator can create a catalog. A catalog defines parameters, such as the cloud name and the group name to which the VM is bound.

The following folders are available by default. You cannot edit or delete them.

- Standard
- Advanced
- Service Container
- Bare Metal

To aid in managing catalogs, Cisco UCS Director allows you to group similar catalogs within a folder. While creating a catalog, you can choose to add it in a previously created folder, or create a new folder. A folder is visible in the system only when it contains a catalog.

The **Manage Folder** option on the **Catalog** page allows you to perform the following tasks:

• Edit a folder—Modify the name of a user-created folder or the folder icon for all folders. You cannot modify the name of a default folder.

• Delete a folder—Delete a folder from Cisco UCS Director. If this folder contains catalogs, then these catalogs are automatically moved into the foldersthat are available by default, based on the catalog type.

Default folders cannot be deleted.

• Re-order the list of folder—Change the order in which the folders are listed in the **Catalog** page. By default, folders are listed alphabetically.

```
Ú
```
If you have upgraded Cisco UCS Director to the latest version, then all catalogs created in prior versions are grouped into folders available by default, based on their catalog types. **Important**

> By default, catalogs are displayed in a tile view format. You can choose to have the catalogs displayed in a table view format as well. Use the options on the far right of the screen to switch between the table view and the tile view format. In the table view format, you can use the options to expand or collapse all folders.

> From the **Catalog** page, you can create a Service Request. Click **Create Service Request**, and complete the procedure documented in Creating a Service Request with Catalog Type—[Standard](cisco-ucs-director-administration-65_chapter_01100.pdf#unique_34).

**Note**

Place the **Catalogs** option on the menu bar to easily access all the catalog-related options. Click your user name on the top right corner of the interface, choose the **Catalogs** tab in the **User Information** dialog box, and check the **Enable Catalogs** check box.

## <span id="page-1-0"></span>**Publishing a Catalog**

#### **Procedure**

- **Step 1** Choose **Policies** > **Catalogs**.
- **Step 2** On the **Catalogs** page, click **Add**.
- **Step 3** On the **Add Catalog** screen, choose the **Catalog Type** that you want to add. It can be one of the following:
	- **Standard—Used** to create catalogs for VM provisioning, using images from a list of clouds.
	- **Advanced**—Used to publish orchestration workflows, such as catalog items.
	- **Service Container**—Used to publish application containers as catalog items.
	- **Bare Metal**—Used to create catalogs for bare metal server provisioning.

For information on how to create a bare metal catalog, see [Creating](#page-10-0) a Bare Metal Server Catalog, on page 11.

**Step 4** Click **Submit**.

**Step 5** On the **Add Catalog: Basic Information** screen, complete the required fields, including the following:

 $\mathbf I$ 

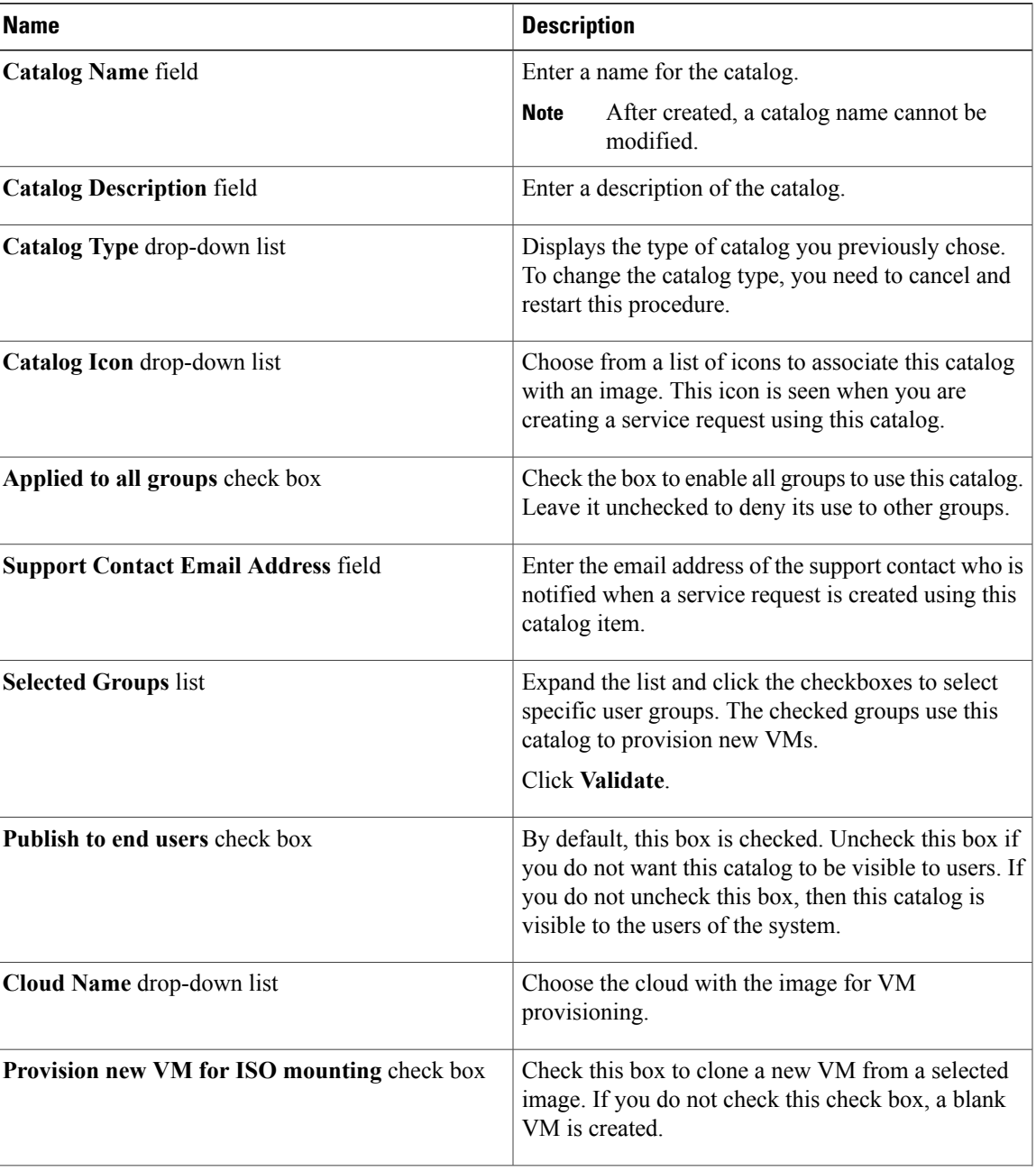

 $\mathbf I$ 

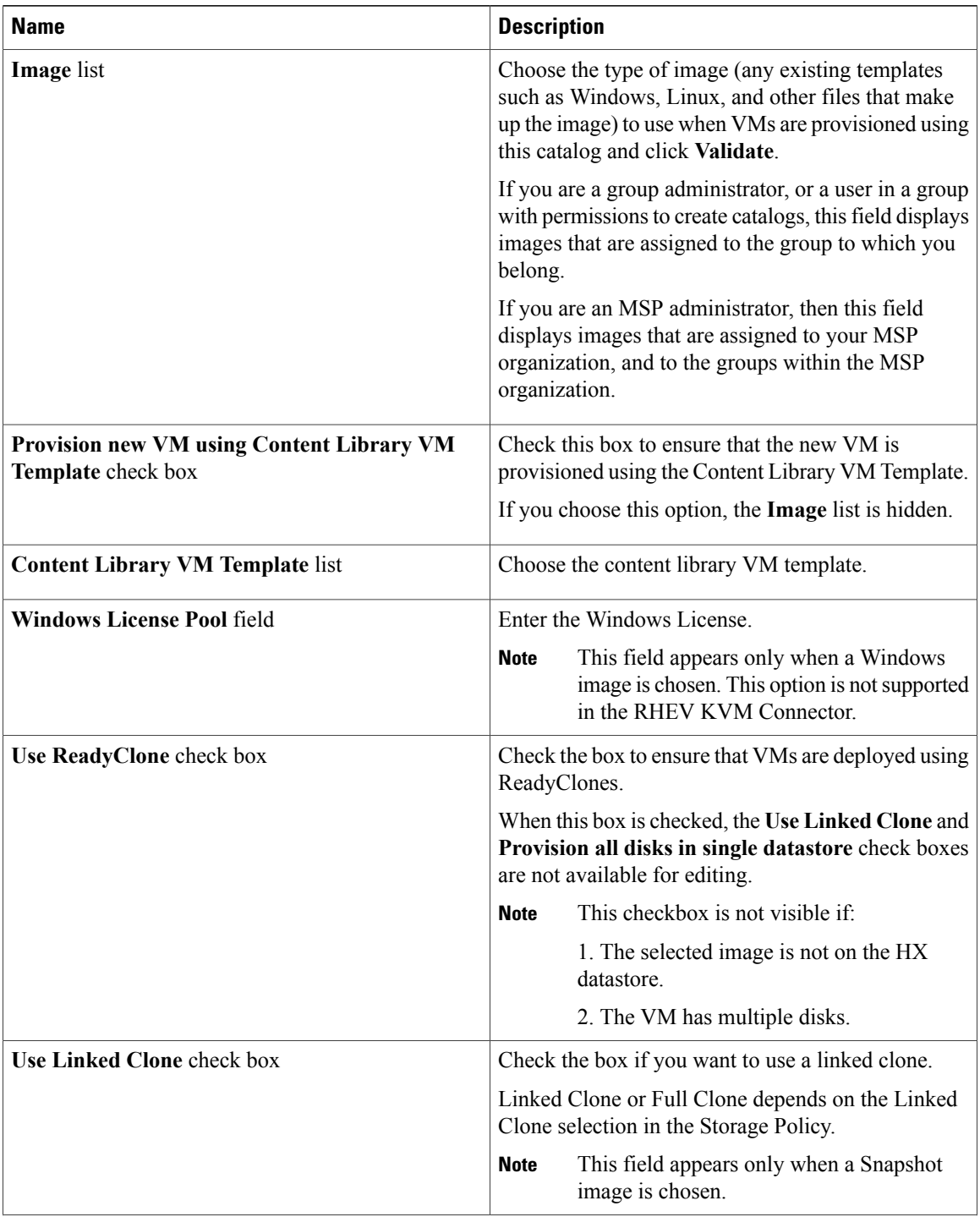

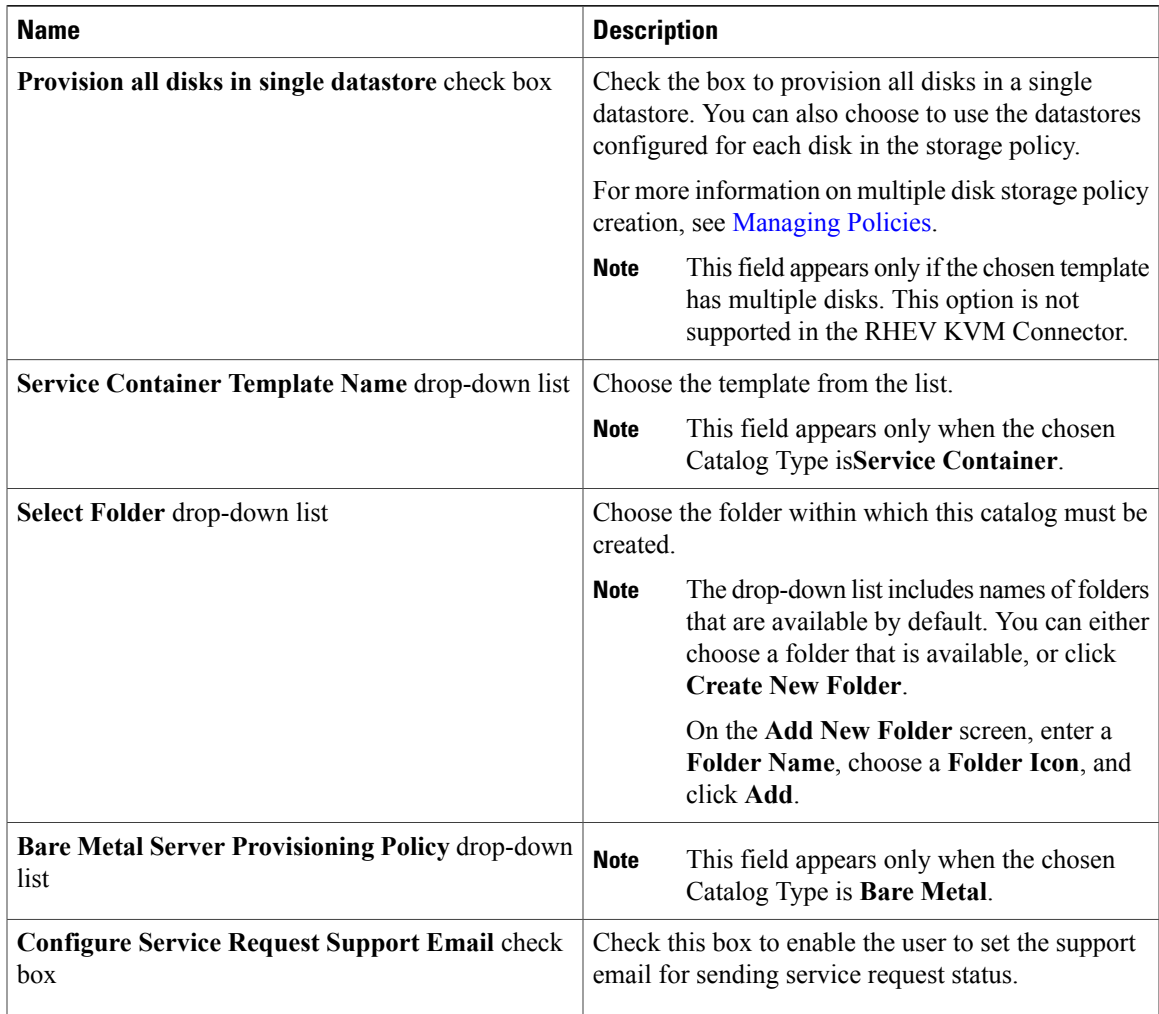

### **Step 6** Click **Next**.

 $\mathbf I$ 

**Step 7** On the **Add Catalog: Application Details** screen, complete the required fields, including the following:

| <b>Name</b>                                | <b>Description</b>                                                                                                    |
|--------------------------------------------|----------------------------------------------------------------------------------------------------|
| <b>Category</b> list                       | Expand the list to choose a VDC category and click<br>Select.                                                             |
| <b>Override</b> check box                  | Check the box to enable the user to override the<br>selected category while provisioning a VM using a<br>service request. |
| <b>Support Contact Email Address field</b> | Enter the email address of the contact who is notified<br>when a service request is created using this catalog<br>item.   |

T

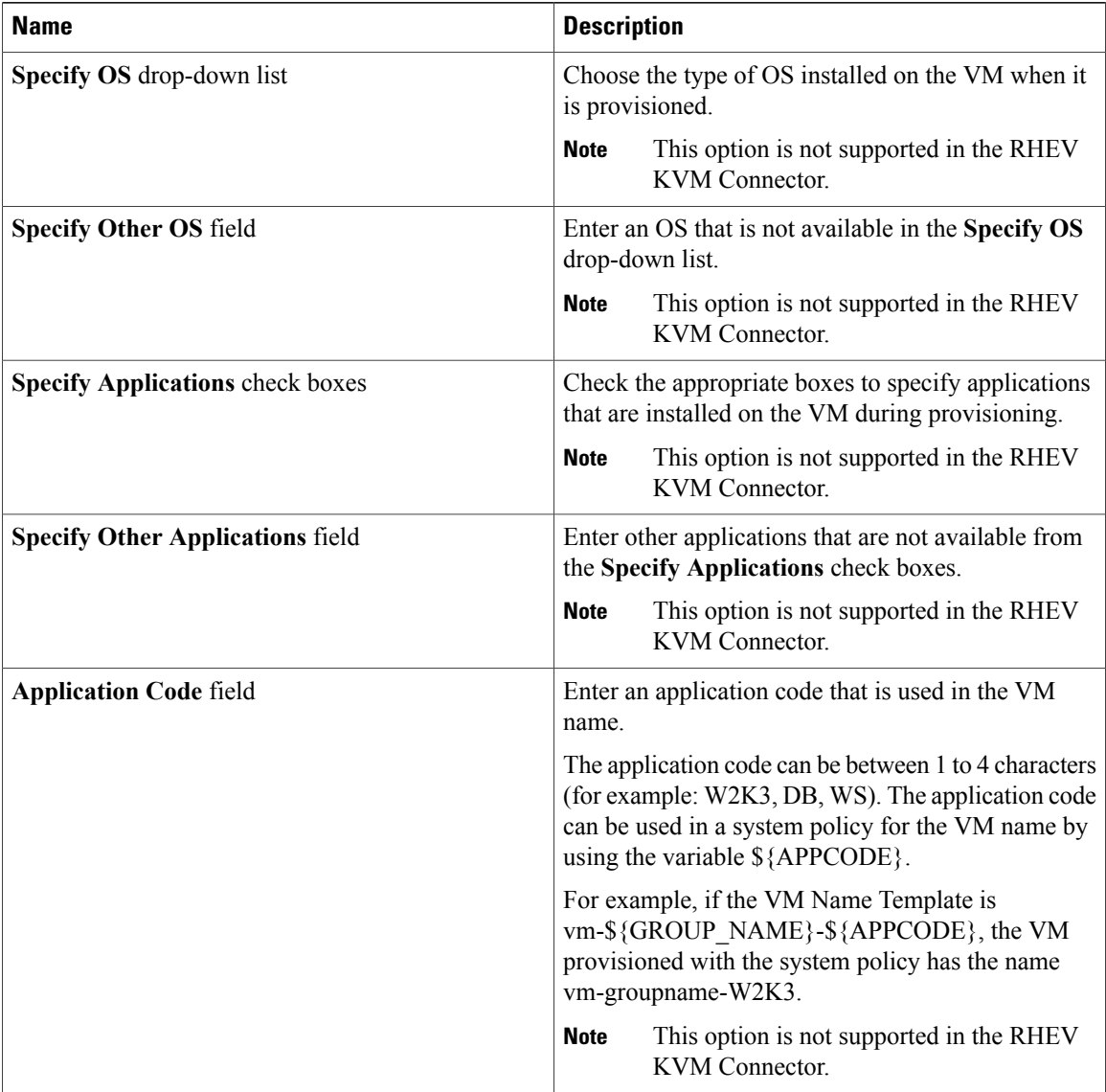

**Step 8** Click **Next**.

**Step 9** On the **Add Catalog: User credentials** screen, complete the required fields, including the following: These options are not supported in the RHEV KVM **Note**

Connector.

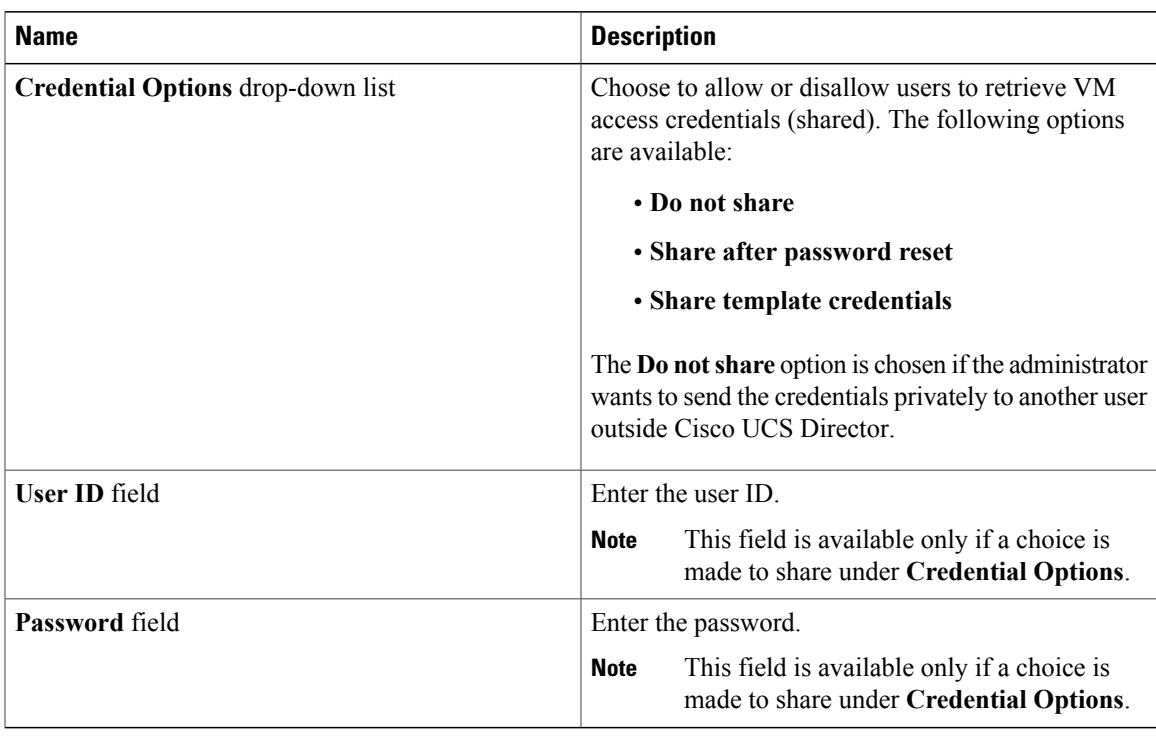

### **Step 10** Click **Next**.

 $\mathbf{I}$ 

### **Step 11** On the **Add Catalog: Customization** screen, complete the required fields, including the following:

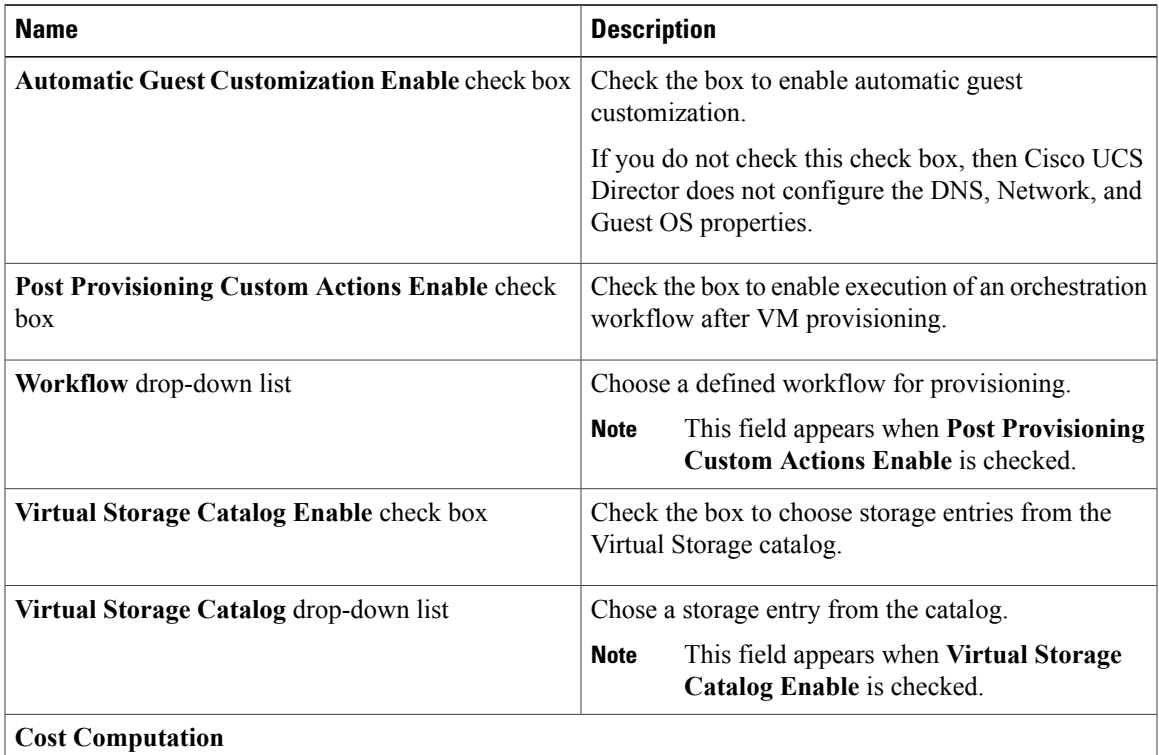

T

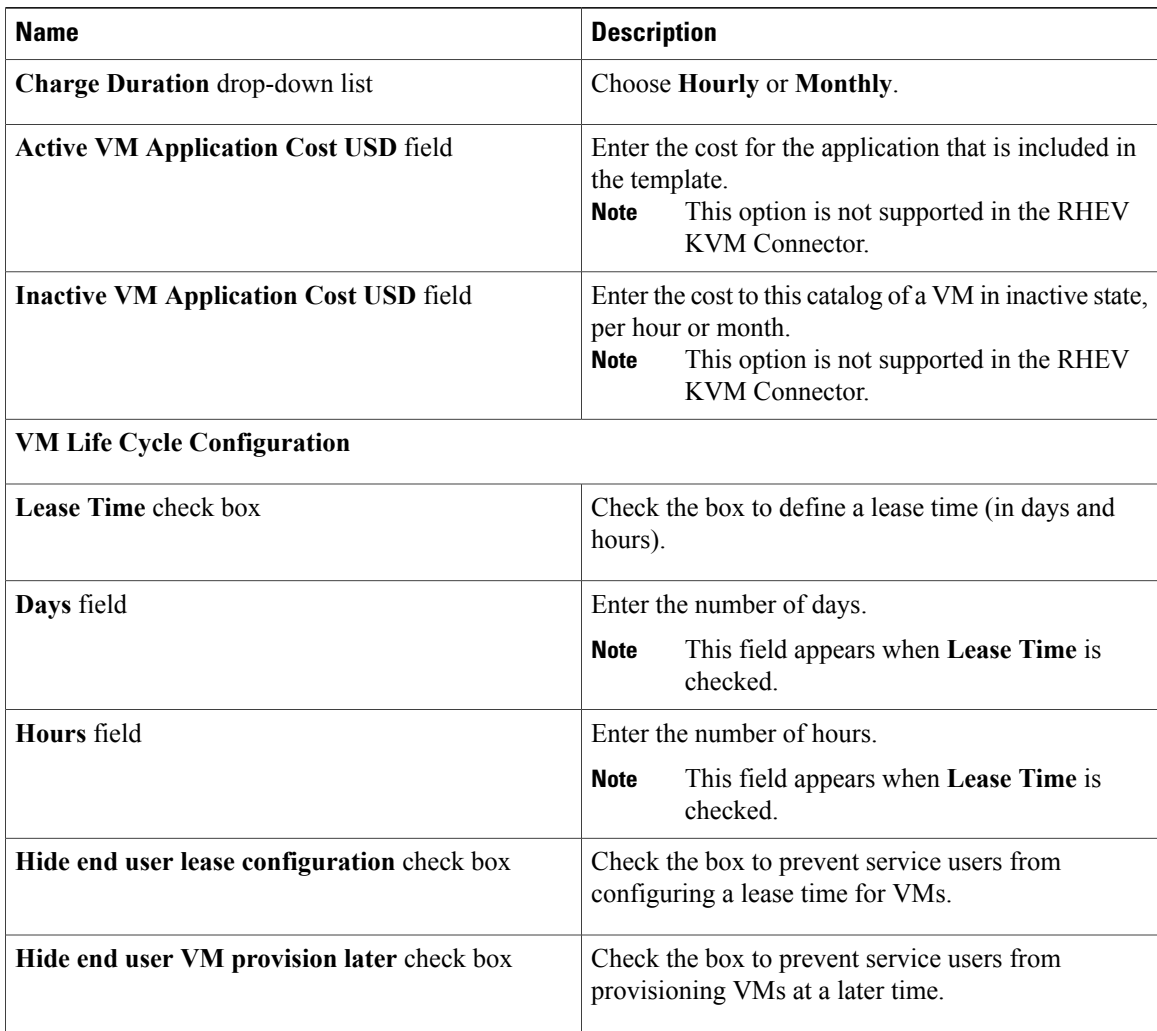

### **Step 12** Click **Next**.

**Step 13** On the **Add Catalog: VM Access** screen, complete the required fields, including the following:

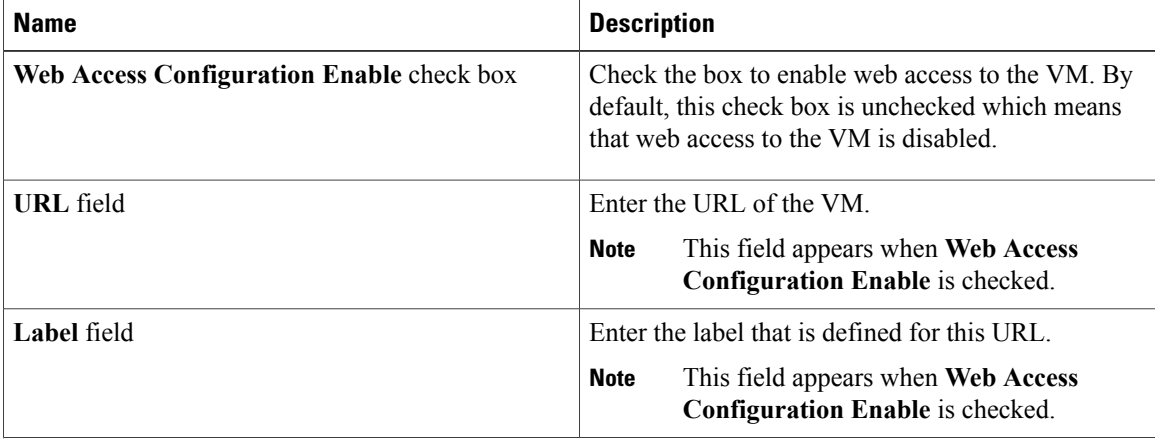

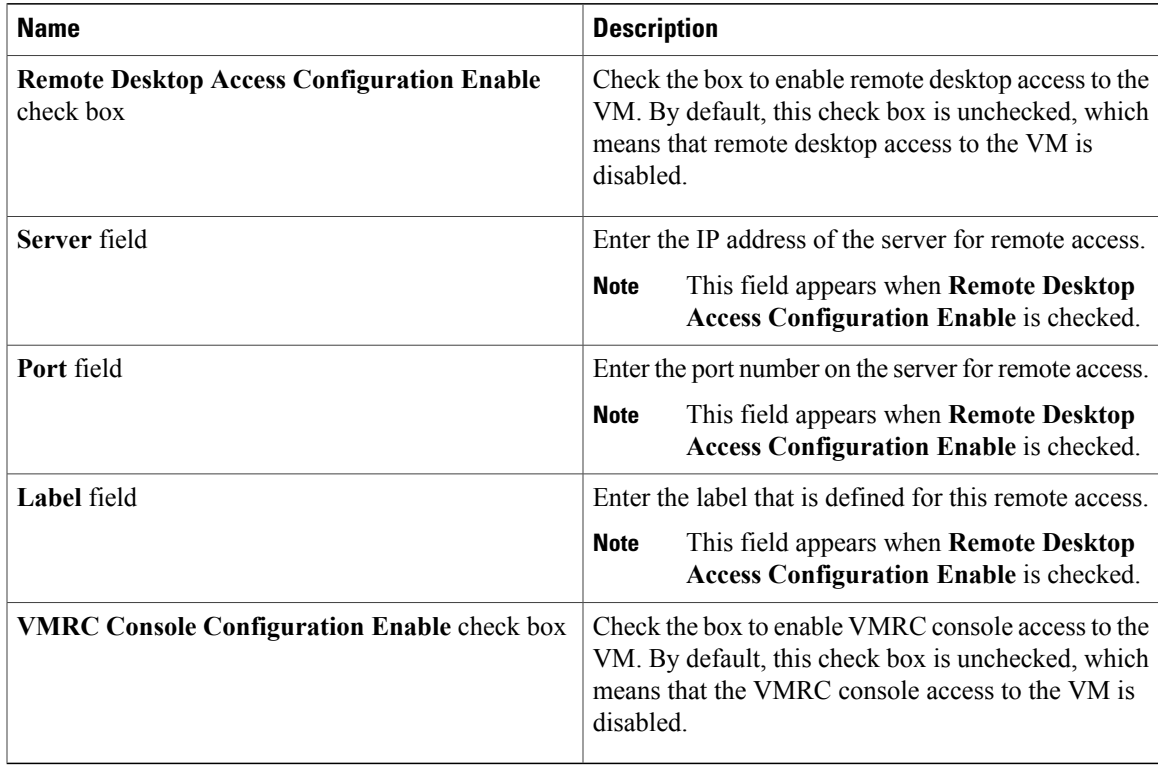

- **Step 14** Click **Next**.
- **Step 15** Review the catalog information on the **Add Catalog: Summary** screen.
- **Step 16** Click **Submit**.

Г

# <span id="page-8-0"></span>**About Publishing Advanced Catalogs**

When you choose the Advanced catalog type, you can provision workflow catalogs. End users can execute workflows with these catalogs during a Service Request. You create an Advanced Catalog Item by defining parameters such as Group Name and Workflow.

 $\overline{\phantom{a}}$ 

# <span id="page-9-0"></span>**Publishing Advanced Catalogs**

#### **Procedure**

- **Step 1** Choose **Policies** > **Catalogs**.
- **Step 2** On the **Catalog** page, click **Add**.
- **Step 3** In the **Catalog Add** screen, from the **Catalog Type** drop-down list, select **Advanced**.
- **Step 4** Click **Submit**.
- **Step 5** In the **Add Catalog** screen, complete the required fields, including the following:

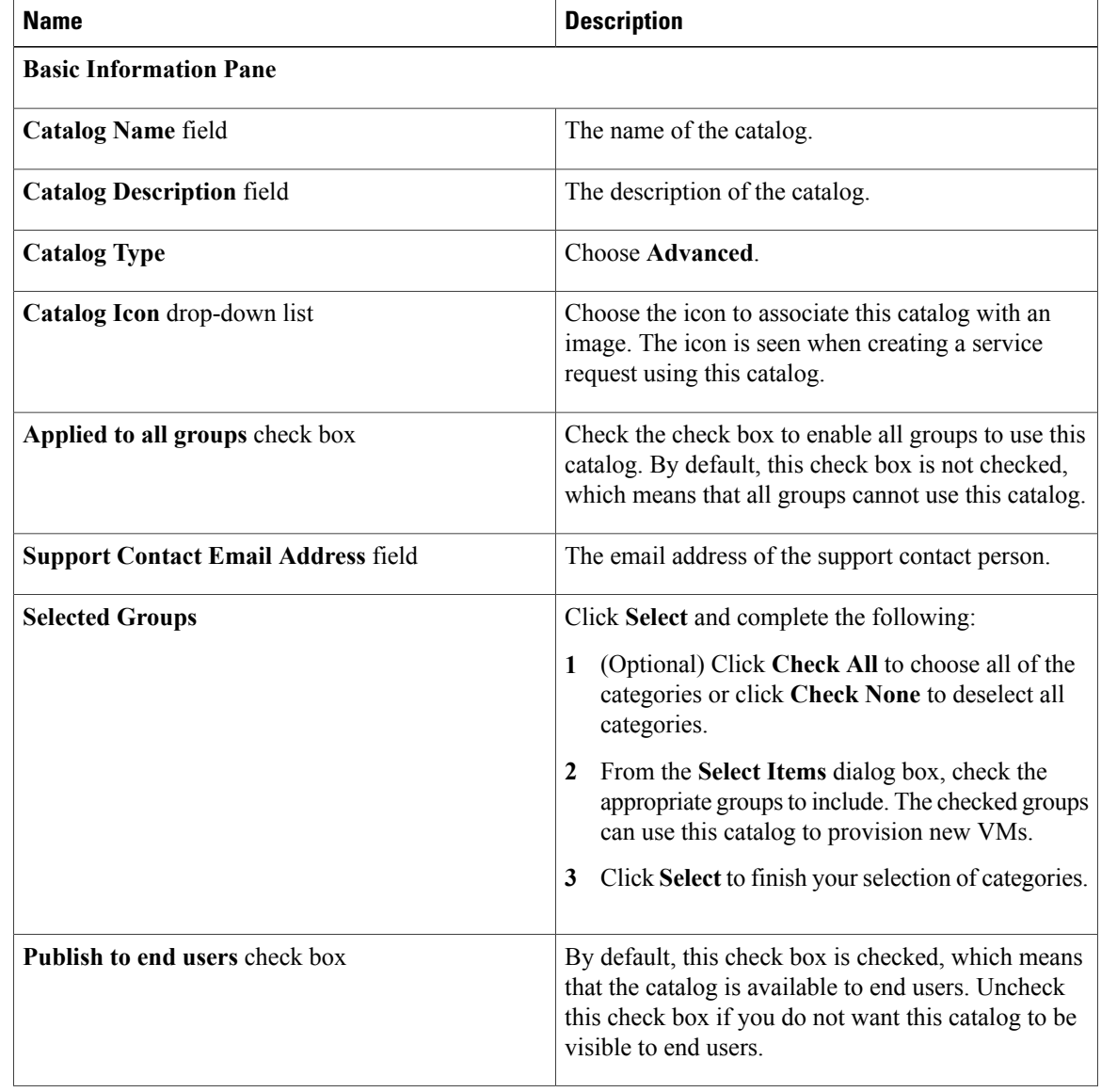

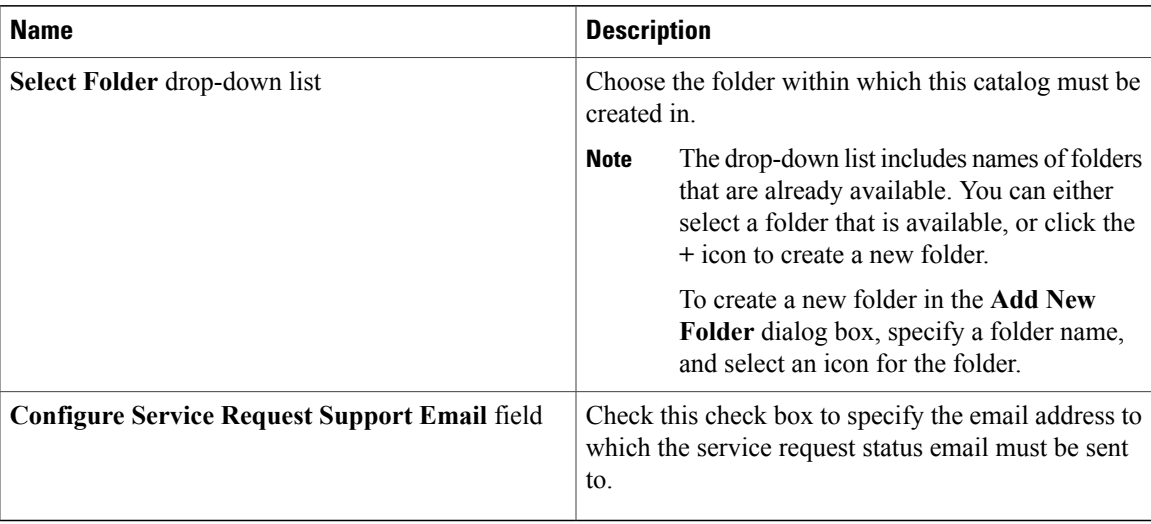

#### **Step 6** Click **Next**.

- **Step 7** In the **vApp Workflow** pane, click **Workflow Select**.
- **Step 8** In the **Select** pane, check the check box next to the appropriate workflow.
- **Step 9** Click **Select**.
- **Step 10** Review the catalog information on the **Summary** page.
- **Step 11** Click **Submit**.

## <span id="page-10-0"></span>**Creating a Bare Metal Server Catalog**

#### **Before You Begin**

You should have created a bare metal provisioning policy.

#### **Procedure**

- **Step 1** Choose **Policies** > **Catalogs**.
- **Step 2** On the **Catalog** page, click **Add**.
- **Step 3** In the **Add Catalog** screen, choose **Bare Metal** as the Catalog Type.
- **Step 4** Click **Submit**.

I

**Step 5** In the **Add Catalog** screen, complete the required fields, including the following:

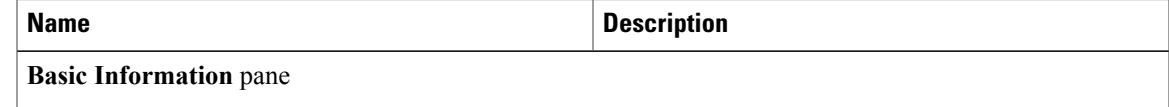

I

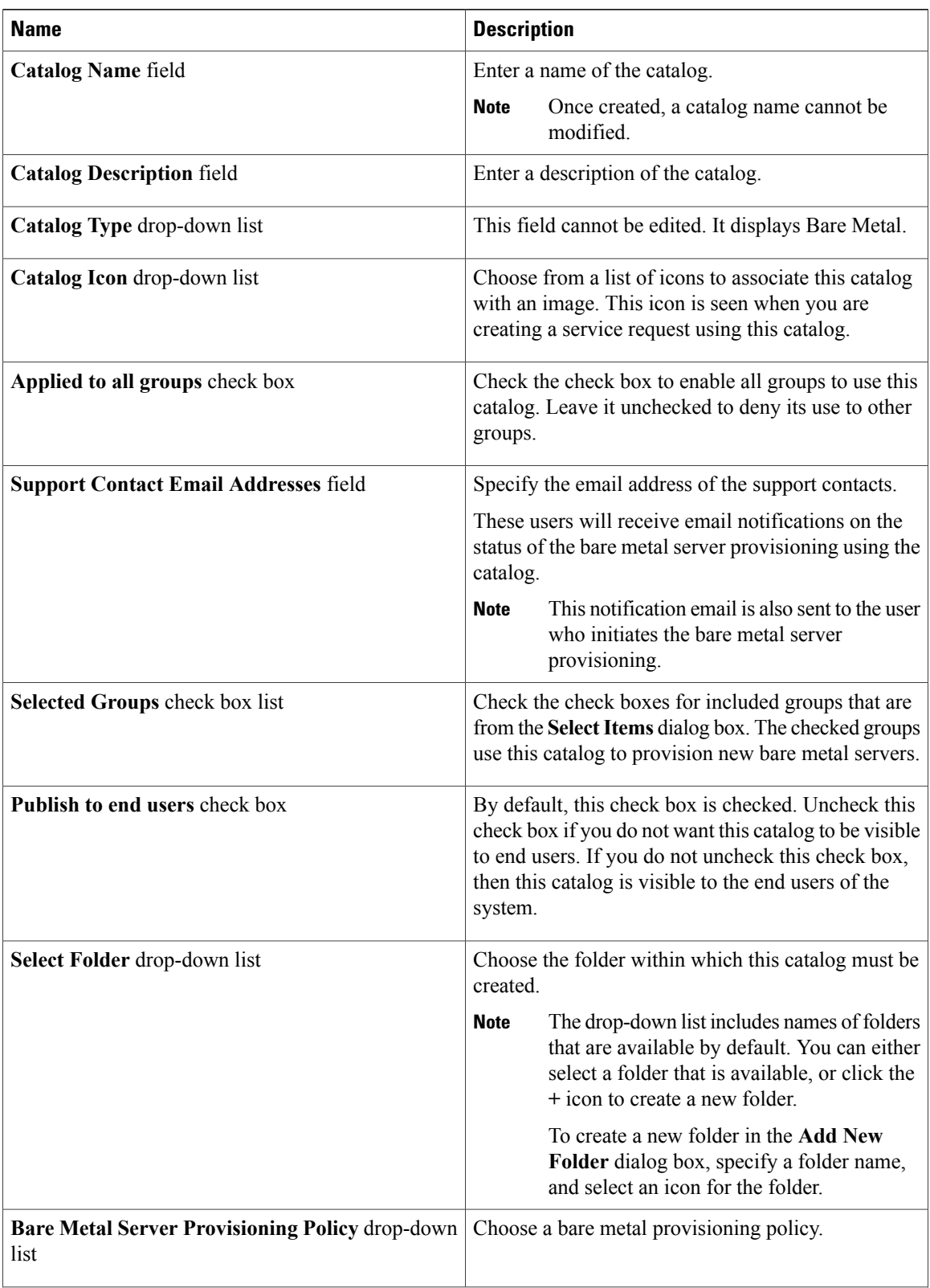

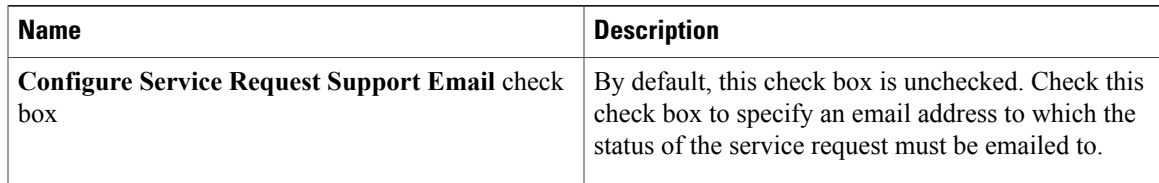

#### **Step 6** Click **Next**.

**Step 7** In the **Bare Metal Workflow** pane, click **Select** to choose a bare metal server provisioning workflow. To create a bare metal workflow, you will need to include the following set of tasks at a minimum:

- The Bare Metal Provisioning wrapper
- Select UCS Server
- Create UCS Service Profile from Template
- Associate UCS Service Profile
- Setup PXE Boot With BMA Selection
- Power On UCS Server
- Monitor PXE Boot
- Modify UCS Service Profile Boot Policy
- Power On UCS Server
- Assign UCS Server to Group

#### **Step 8** Click **Next**.

- **Step 9** Review the catalog information in the **Summary** pane.
- **Step 10** Click **Submit**.

#### **What to Do Next**

Using this catalog, you can create a service request for bare metal servers.

## <span id="page-12-0"></span>**Reordering Catalogs Within a Folder**

By default the catalogs within a folder are listed alphabetically, but you can customize the order.

#### **Procedure**

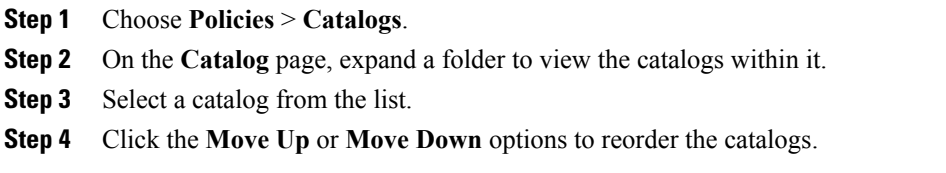

# <span id="page-13-0"></span>**Accessing Hosts for Deployment**

You can choose a catalog item to assess deployable hosts and provide a reason for hosts that are excluded. You can determine if you want to run this assessment on all configured VDCs, or on certain specific VDCs.

#### **Procedure**

- **Step 1** Choose **Policies** > **Catalogs**.
- **Step 2** On the **Catalog** page, choose a **Catalog Entry** to assess.
- **Step 3** Click **Deployability Assessment**.
- **Step 4** In the **Select vDC** screen, complete the required fields, including the following:

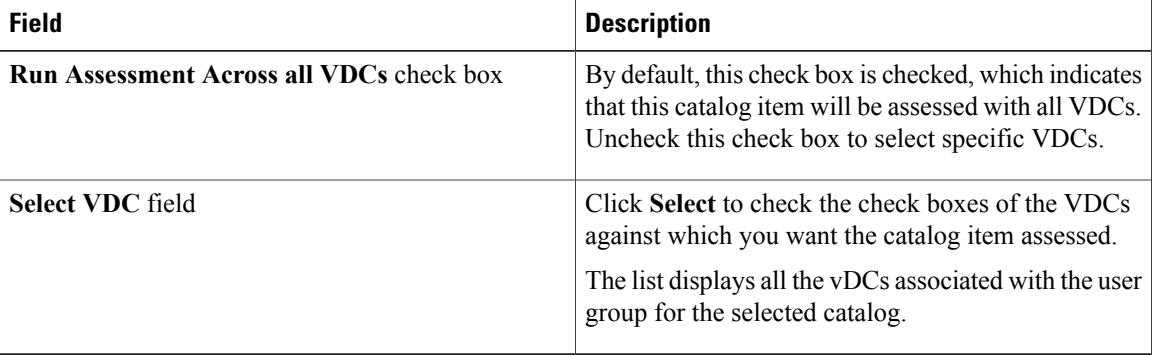

**Step 5** Click **Submit**.

**Step 6** View the **Deployability Assessment** report and the click **Close**.

### <span id="page-13-1"></span>**Reordering Catalog Folders**

By default the catalog folders are listed alphabetically, but you can customize the order.

#### **Procedure**

- **Step 1** Choose **Policies** > **Catalogs**.
- **Step 2** Click **Manage Folder**.
- **Step 3** In the **Manager Folder** screen, select a catalog folder and use the arrows to reorder the folders.
- **Step 4** Click **Submit**.